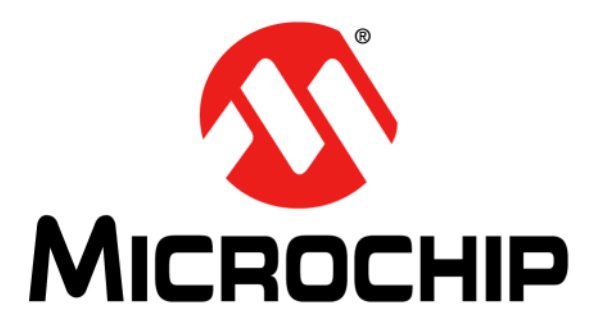

# **PIC18 PoE Development Kit User's Guide**

© 2017 Microchip Technology Inc. 2017 Nicrochip Technology Inc.

#### **Note the following details of the code protection feature on Microchip devices:**

- Microchip products meet the specification contained in their particular Microchip Data Sheet.
- Microchip believes that its family of products is one of the most secure families of its kind on the market today, when used in the intended manner and under normal conditions.
- There are dishonest and possibly illegal methods used to breach the code protection feature. All of these methods, to our knowledge, require using the Microchip products in a manner outside the operating specifications contained in Microchip's Data Sheets. Most likely, the person doing so is engaged in theft of intellectual property.
- Microchip is willing to work with the customer who is concerned about the integrity of their code.
- Neither Microchip nor any other semiconductor manufacturer can guarantee the security of their code. Code protection does not mean that we are guaranteeing the product as "unbreakable."

Code protection is constantly evolving. We at Microchip are committed to continuously improving the code protection features of our products. Attempts to break Microchip's code protection feature may be a violation of the Digital Millennium Copyright Act. If such acts allow unauthorized access to your software or other copyrighted work, you may have a right to sue for relief under that Act.

Information contained in this publication regarding device applications and the like is provided only for your convenience and may be superseded by updates. It is your responsibility to ensure that your application meets with your specifications. MICROCHIP MAKES NO REPRESENTATIONS OR WARRANTIES OF ANY KIND WHETHER EXPRESS OR IMPLIED, WRITTEN OR ORAL, STATUTORY OR OTHERWISE, RELATED TO THE INFORMATION, INCLUDING BUT NOT LIMITED TO ITS CONDITION, QUALITY, PERFORMANCE, MERCHANTABILITY OR FITNESS FOR PURPOSE**.** Microchip disclaims all liability arising from this information and its use. Use of Microchip devices in life support and/or safety applications is entirely at the buyer's risk, and the buyer agrees to defend, indemnify and hold harmless Microchip from any and all damages, claims, suits, or expenses resulting from such use. No licenses are conveyed, implicitly or otherwise, under any Microchip intellectual property rights unless otherwise stated.

*Microchip received ISO/TS-16949:2009 certification for its worldwide headquarters, design and wafer fabrication facilities in Chandler and Tempe, Arizona; Gresham, Oregon and design centers in California and India. The Company's quality system processes and procedures are for its PIC® MCUs and dsPIC® DSCs, KEELOQ® code hopping devices, Serial EEPROMs, microperipherals, nonvolatile memory and analog products. In addition, Microchip's quality system for the design and manufacture of development systems is ISO 9001:2000 certified.*

# **QUALITY MANAGEMENT SYSTEM CERTIFIED BY DNV**   $=$  **ISO/TS 16949**  $=$

#### **Trademarks**

The Microchip name and logo, the Microchip logo, AnyRate, AVR, AVR logo, AVR Freaks, BeaconThings, BitCloud, chipKIT, chipKIT logo, CryptoMemory, CryptoRF, dsPIC, FlashFlex, flexPWR, Heldo, JukeBlox, KEELOQ, KEELOQ logo, Kleer, LANCheck, LINK MD, maXStylus, maXTouch, MediaLB, megaAVR, MOST, MOST logo, MPLAB, OptoLyzer, PIC, picoPower, PICSTART, PIC32 logo, Prochip Designer, QTouch, RightTouch, SAM-BA, SpyNIC, SST, SST Logo, SuperFlash, tinyAVR, UNI/O, and XMEGA are registered trademarks of Microchip Technology Incorporated in the U.S.A. and other countries.

ClockWorks, The Embedded Control Solutions Company, EtherSynch, Hyper Speed Control, HyperLight Load, IntelliMOS, mTouch, Precision Edge, and Quiet-Wire are registered trademarks of Microchip Technology Incorporated in the U.S.A.

Adjacent Key Suppression, AKS, Analog-for-the-Digital Age, Any Capacitor, AnyIn, AnyOut, BodyCom, CodeGuard, CryptoAuthentication, CryptoCompanion, CryptoController, dsPICDEM, dsPICDEM.net, Dynamic Average Matching, DAM, ECAN, EtherGREEN, In-Circuit Serial Programming, ICSP, Inter-Chip Connectivity, JitterBlocker, KleerNet, KleerNet logo, Mindi, MiWi, motorBench, MPASM, MPF, MPLAB Certified logo, MPLIB, MPLINK, MultiTRAK, NetDetach, Omniscient Code Generation, PICDEM, PICDEM.net, PICkit, PICtail, PureSilicon, QMatrix, RightTouch logo, REAL ICE, Ripple Blocker, SAM-ICE, Serial Quad I/O, SMART-I.S., SQI, SuperSwitcher, SuperSwitcher II, Total Endurance, TSHARC, USBCheck, VariSense, ViewSpan, WiperLock, Wireless DNA, and ZENA are trademarks of Microchip Technology Incorporated in the U.S.A. and other countries.

SQTP is a service mark of Microchip Technology Incorporated in the U.S.A.

Silicon Storage Technology is a registered trademark of Microchip Technology Inc. in other countries.

GestIC is a registered trademark of Microchip Technology Germany II GmbH & Co. KG, a subsidiary of Microchip Technology Inc., in other countries.

All other trademarks mentioned herein are property of their respective companies.

© 2017, Microchip Technology Incorporated, All Rights Reserved. ISBN: 978-1-5224-1988-4

#### **Object of Declaration: PoE Main Board**

EU Declaration of Conformity

This declaration of conformity is issued by the manufacturer.

The development/evaluation tool is designed to be used for research and development in a laboratory environment. This development/evaluation tool is not a Finished Appliance, nor is it intended for incorporation into Finished Appliances that are made commercially available as single functional units to end users under EU EMC Directive 2004/108/EC and as supported by the European Commission's Guide for the EMC Directive 2004/108/EC (8th February 2010).

This development/evaluation tool complies with EU RoHS2 Directive 2011/65/EU.

This development/evaluation tool, when incorporating wireless and radio-telecom functionality, is in compliance with the essential requirement and other relevant provisions of the R&TTE Directive 1999/5/EC and the FCC rules as stated in the declaration of conformity provided in the module datasheet and the module product page available at www.microchip.com.

For information regarding the exclusive, limited warranties applicable to Microchip products, please see Microchip's standard terms and conditions of sale, which are printed on our sales documentation and available at www.microchip.com.

Signed for and on behalf of Microchip Technology Inc. at Chandler, Arizona, USA.

D Turkei

**Rodger Richey Director of Development Tools** 

Date

**NOTES:**

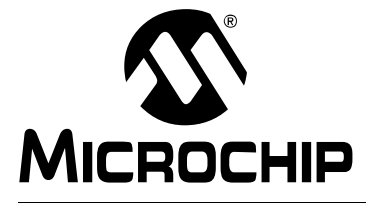

# **PIC18 PoE DEVELOPMENT KIT USER'S GUIDE**

# **Table of Contents**

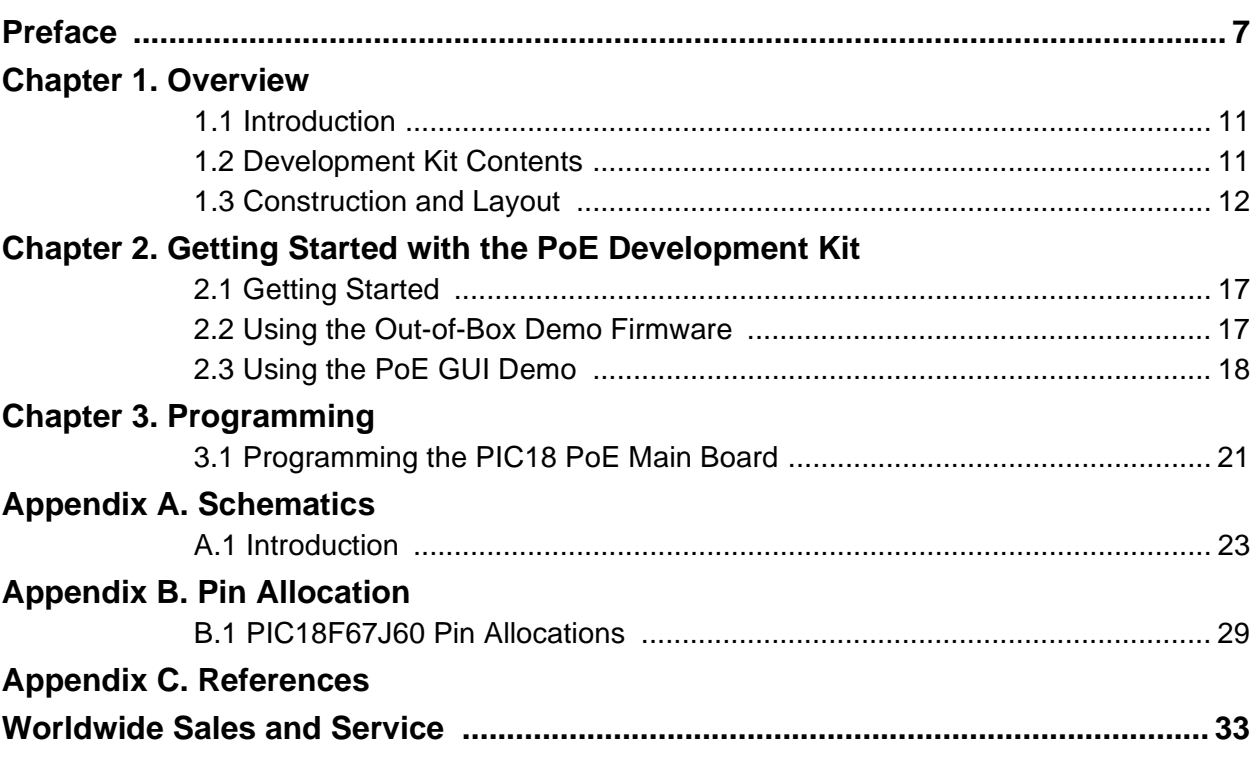

**NOTES:**

<span id="page-6-0"></span>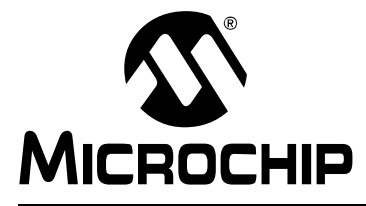

# **PIC18 POE DEVELOPMENT KIT USER'S GUIDE**

### **Preface**

### **NOTICE TO CUSTOMERS**

**All documentation becomes dated, and this manual is no exception. Microchip tools and documentation are constantly evolving to meet customer needs, so some actual dialogs and/or tool descriptions may differ from those in this document. Please refer to our website (www.microchip.com) to obtain the latest documentation available.**

**Documents are identified with a "DS" number. This number is located on the bottom of each page, in front of the page number. The numbering convention for the DS number is "DSXXXXXA", where "XXXXX" is the document number and "A" is the revision level of the document.**

**For the most up-to-date information on development tools, see the MPLAB® IDE online help. Select the Help menu, and then Topics to open a list of available online help files.**

### **INTRODUCTION**

This chapter contains general information that will be useful to know before using the PIC18 PoE Development Kit. Items discussed in this chapter include:

- • [Document Layout](#page-6-1)
- • [Conventions Used in this Guide](#page-7-0)
- • [Warranty Registration](#page-8-3)
- • [Recommended Reading](#page-8-0)
- • [The Microchip Website](#page-8-1)
- • [Development Systems Customer Change Notification Service](#page-8-2)
- • [Customer Support](#page-9-1)
- • [Revision History](#page-9-0)

### <span id="page-6-1"></span>**DOCUMENT LAYOUT**

This document describes how to use the PIC18 PoE Development Kit as a development tool to emulate and debug firmware on a target board, as well as how to program devices. The document is organized as follows:

- **[Chapter 1. "Overview"](#page-10-3)** Overview of the PIC18 PoE Development Kit
- **[Chapter 2. "Getting Started with the PoE Development Kit"](#page-16-3)** Covers the use of the out-of-box demo firmware and of the PoE GUI demo
- **[Chapter 3. "Programming"](#page-20-2)** Gives details about programming the PIC18 PoE Main Board
- **[Appendix A. "Schematics"](#page-22-2)** Includes PIC18 PoE Main Board and I/O Starter Adapter schematics
- **[Appendix B. "Pin Allocation"](#page-28-2)** Includes the pin allocation tables for the PIC18F67J60
- **[Appendix C. "References"](#page-30-1)** Gives the links to the Microchip Ethernet of

Everything web page and associated application notes, development tools, and Internet Engineering Task Force (IETF) Request for Comments (RFCs)

### <span id="page-7-0"></span>**CONVENTIONS USED IN THIS GUIDE**

This manual uses the following documentation conventions:

#### **DOCUMENTATION CONVENTIONS**

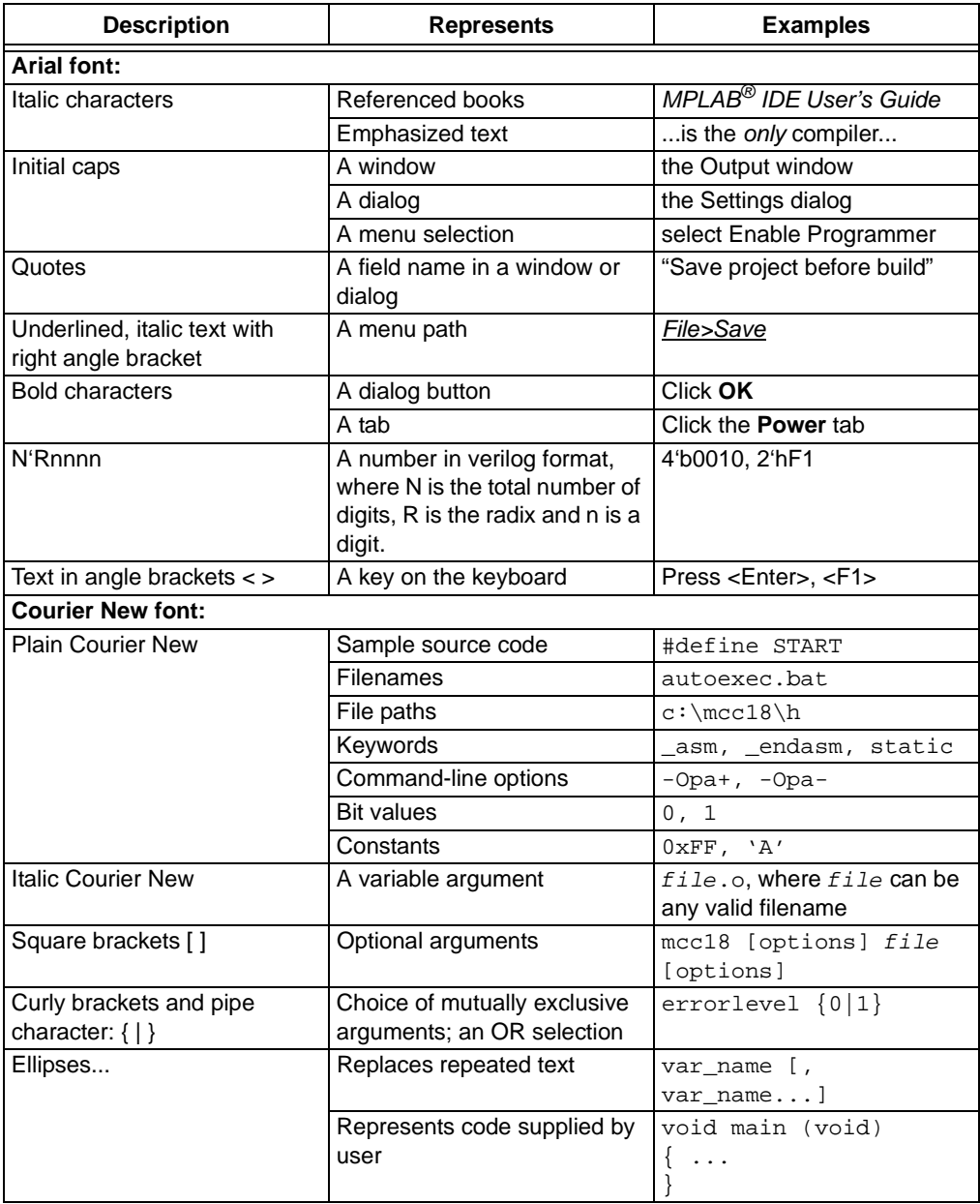

### <span id="page-8-3"></span>**WARRANTY REGISTRATION**

Please complete the enclosed Warranty Registration Card and mail it promptly. Sending in the Warranty Registration Card entitles users to receive new product updates. Interim software releases are available at the Microchip website.

### <span id="page-8-0"></span>**RECOMMENDED READING**

This user's guide describes how to use PIC18 PoE Development Kit. Other useful documents are listed below. The following Microchip documents are available and recommended as supplemental reference resources.

### **Release Notes for MPLAB® ICD 3 In-Circuit Debugger**

For the latest information on using PIC18 PoE Development Kit, read the "Readme for PIC18 PoE Development Kit.htm" file (an HTML file) in the Readmes subdirectory of the MPLAB IDE installation directory. The release notes (Readme) contains update information and known issues that may not be included in this user's guide.

### <span id="page-8-1"></span>**THE MICROCHIP WEBSITE**

Microchip provides online support via our website at [www.microchip.com.](http://www.microchip.com) This website is used as a means to make files and information easily available to customers. Accessible by using your favorite Internet browser, the website contains the following information:

- **Product Support** Data sheets and errata, application notes and sample programs, design resources, user's guides and hardware support documents, latest software releases and archived software
- **General Technical Support** Frequently Asked Questions (FAQs), technical support requests, online discussion groups, Microchip consultant program member listing
- **Business of Microchip** Product selector and ordering guides, latest Microchip press releases, listing of seminars and events, listings of Microchip sales offices, distributors and factory representatives

### <span id="page-8-2"></span>**DEVELOPMENT SYSTEMS CUSTOMER CHANGE NOTIFICATION SERVICE**

Microchip's customer notification service helps keep customers current on Microchip products. Subscribers will receive e-mail notification whenever there are changes, updates, revisions or errata related to a specified product family or development tool of interest.

To register, access the Microchip website at [www.microchip.com,](http://www.microchip.com) click on Customer Change Notification and follow the registration instructions.

The Development Systems product group categories are:

- **Compilers** The latest information on Microchip C compilers, assemblers, linkers and other language tools. These include all MPLAB C compilers; all MPLAB assemblers (including MPASM™ assembler); all MPLAB linkers (including MPLINK™ object linker); and all MPLAB librarians (including MPLIB™ object librarian).
- **Emulators** The latest information on Microchip in-circuit emulators.This includes the MPLAB REAL ICE™ and MPLAB ICE 2000 in-circuit emulators.
- **In-Circuit Debuggers** The latest information on the Microchip in-circuit debuggers. This includes MPLAB ICD 3 in-circuit debuggers and PICkit™ 3 debug express.
- **MPLAB® IDE** The latest information on Microchip MPLAB IDE, the Windows® Integrated Development Environment for development systems tools. This list is focused on the MPLAB IDE, MPLAB IDE Project Manager, MPLAB Editor and MPLAB SIM simulator, as well as general editing and debugging features.
- **Programmers** The latest information on Microchip programmers. These include production programmers such as MPLAB REAL ICE in-circuit emulator, MPLAB ICD 3 in-circuit debugger and MPLAB PM3 device programmers. Also included are nonproduction development programmers such as PICSTART<sup>®</sup> Plus and PICkit 2 and 3.

### <span id="page-9-1"></span>**CUSTOMER SUPPORT**

Users of Microchip products can receive assistance through several channels:

- Distributor or Representative
- Local Sales Office
- Field Application Engineer (FAE)
- Technical Support

Customers should contact their distributor, representative or field application engineer (FAE) for support. Local sales offices are also available to help customers. A listing of sales offices and locations is included in the back of this document.

Technical support is available through the website at:

<http://www.microchip.com/support>.

### <span id="page-9-0"></span>**REVISION HISTORY**

#### **Revision A (07/2017)**

This is the initial release of this document.

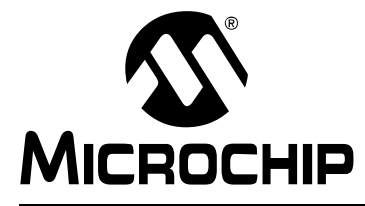

# <span id="page-10-3"></span>**PIC18 POE DEVELOPMENT KIT USER'S GUIDE**

# **Chapter 1. Overview**

### <span id="page-10-1"></span><span id="page-10-0"></span>**1.1 INTRODUCTION**

The PIC18 Power over Ethernet (PoE) Development Kit provides an easy, low-cost way to evaluate the functionality of Microchip's family of microcontrollers and the TCP/IP (including CoAP) library. The kit provides a development platform which can [help speed your next PoE design from concept to first prototype. The hardware works](https://www.microchip.com/EoE)  [in conjunction with the extensive TC](https://www.microchip.com/EoE)[P/IP library in MCC](http://ww1.microchip.com/downloads/en/AppNotes/00001921A.pdf)  [\(](http://ww1.microchip.com/downloads/en/AppNotes/00001921A.pdf)<http://www.microchip.com/mplab/mplab-code-configurator>[\), which provides all the](http://www.microchip.com/mplab/mplab-ide-home)  [source code necessary for the development of a PoE applicati](http://www.microchip.com/mplab/mplab-ide-home)[on. Greater detail is](https://www.wireshark.org)  [provided on the Microchip Ethernet of Everything web page at](https://www.wireshark.org)  [https://www.microchip.com/EoE.](https://www.microchip.com/EoE)

### <span id="page-10-2"></span>**1.2 DEVELOPMENT KIT CONTENTS**

The PIC18 PoE Development Kit contains the following:

- PIC18 PoE Main Board (DM160230)
- PoE Programmer Adapter (DM160236)
- I/O Starter Extension (DM160233)
- AC/DC Wall-Mounted Power Supply 48V
- Micro-USB Cable
- Required but not included:
	- PoE Network Switch
	- Ethernet Cable (Cat5e or better)
	- PIC® MCU Programmer (i.e., PICkit™ 3 and associated cables)

#### **FIGURE 1-1: DEVELOPMENT KIT COMPONENTS**

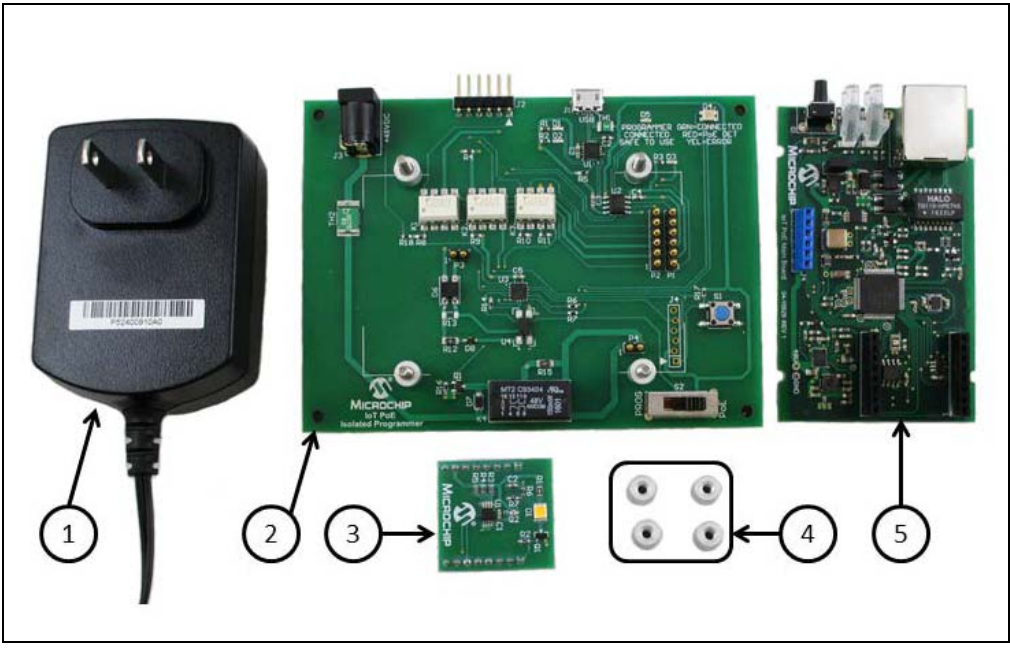

- 1. +48V Wall-Mounted Power Supply
- 2. PoE Programmer Adapter (DM160236)
- 3. I/O Starter Extension (DM160233)
- 4. Stand-offs included on the PoE Programmer Adapter
- 5. PIC18 PoE Main Board (DM160230)

### <span id="page-11-0"></span>**1.3 CONSTRUCTION AND LAYOUT**

The PIC18 PoE Main Board and components are shown in [Figure 1-2](#page-11-1), [Figure 1-3,](#page-12-0) and [Figure 1-4.](#page-12-1)

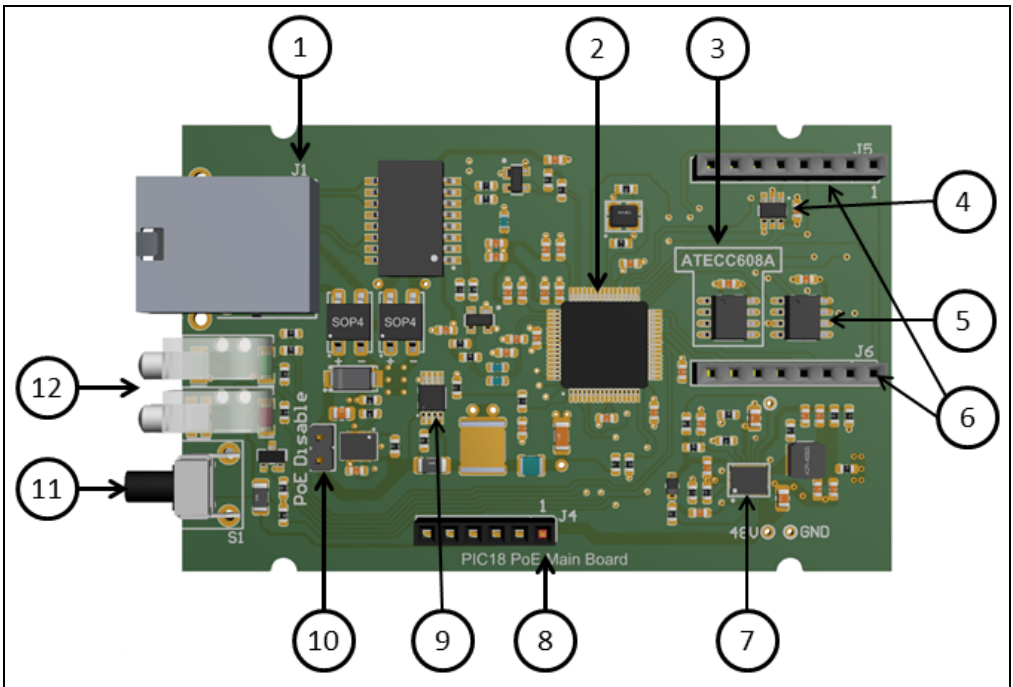

#### <span id="page-11-1"></span>**FIGURE 1-2: PIC18 PoE MAIN BOARD TOP SIDE**

- 1. RJ-45 Ethernet Jack
- 2. PIC18F67J60: MCU with MAC/PHY
- 3. ATECC608A (optional): Secure Provisioning (Key Management and TLS)
- 4. 25AA02E48: MAC Address
- 5. AT25M02: 256 KB EEPROM
- 6. J5/6 Header: I/O Expansion Bus for Function Specific Modules (i.e., Sensors, Drivers, etc.)
- 7. MIC28512: +3.3V PSU
- 8. J4 Header: +48V Power and Ground
- 9. HV7802 Current Sense
- 10. PoE Disable Jumper
- 11. Push Button S1: DHCP Discovery or User Defined in Software
- 12. Ethernet Status LEDs (see [Figure 1-4](#page-12-1))

**Note:** PoE Disable Jumper must be installed to power the PIC18 PoE Main Board over Ethernet.

<span id="page-12-0"></span>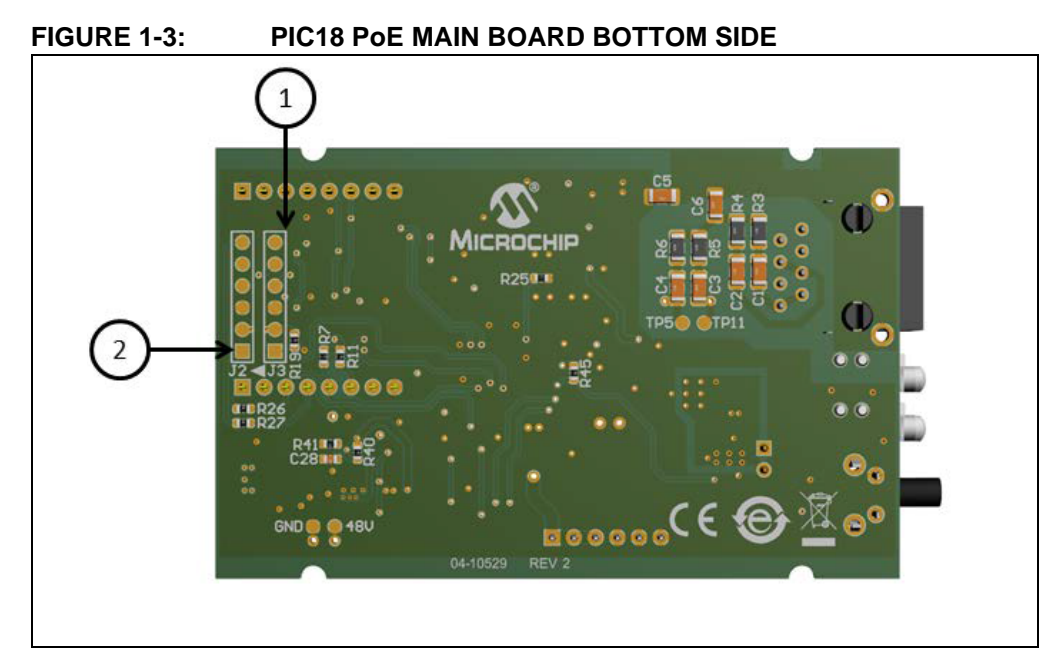

1. J3 PICkit/ICD/REAL ICE programming contact points

2. J2 PICkit Serial UART contact points

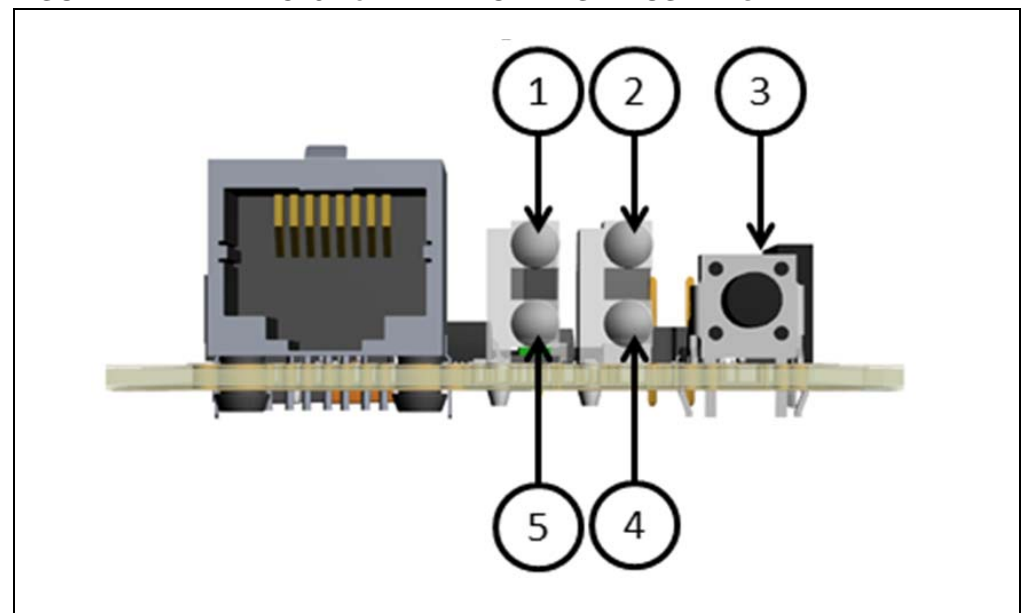

#### <span id="page-12-1"></span>**FIGURE 1-4: PIC18 PoE MAIN BOARD STATUS LEDs**

- 1. Link Status LED, green
- 2. +48V Status LED, red
- 3. Push Button S1: DHCP Discovery or User Defined in Software
- 4. TCP/IP Status LED, Bi-Color (red, green, combined amber)
- 5. RX/TX Ethernet Activity LED, green

<span id="page-13-0"></span>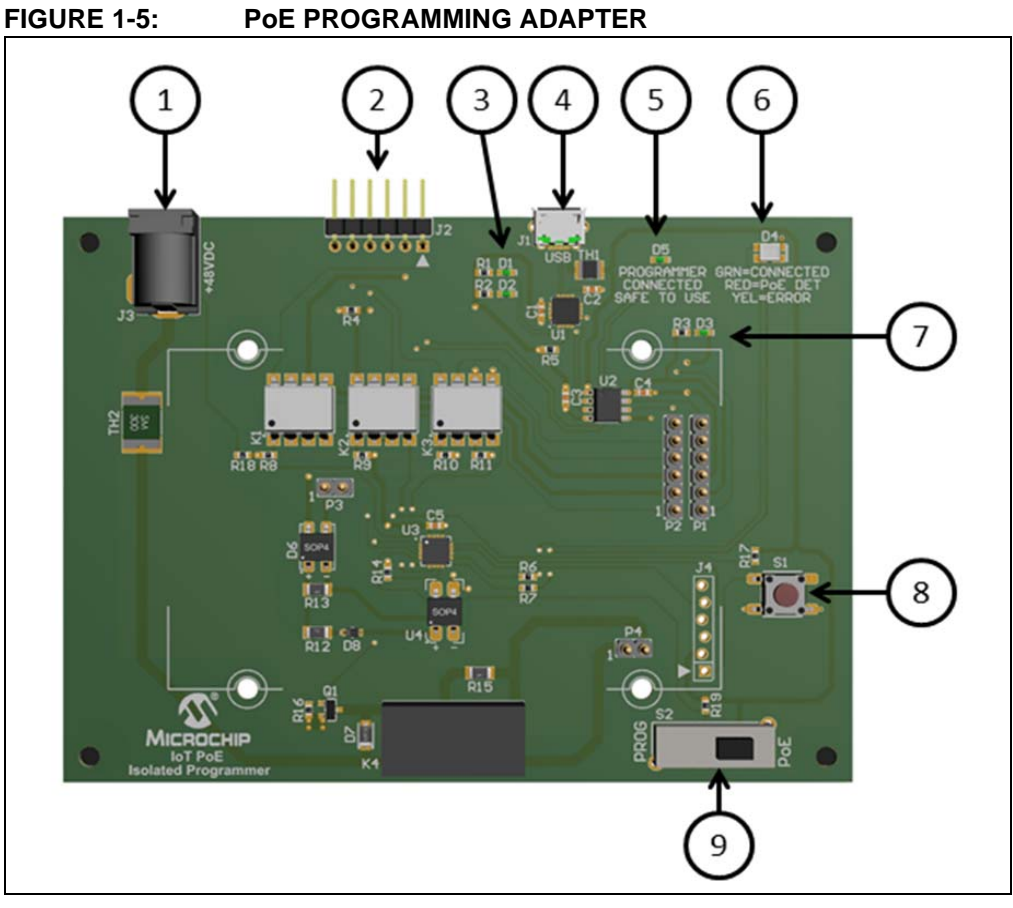

The PoE Programmer Adapter and components are shown in [Figure 1-5](#page-13-0).

- 1. +48V Power Jack
- 2. PICkit/ICD/REAL ICE Programming Header
- 3. D1 and D2 USB serial communications RX/TX LEDs, both green
- 4. Micro-USB connector
- 5. D5 PICkit/ICD/REAL ICE connected to PoE Main Board Status LED, green
- 6. D4 Programmer Status LED, Bi-Color (Red, Green, combined amber)
- 7. D3 PoE Main Board +3.3V Power Status LED, green
- 8. Programmer Reset Switch S1
- 9. PoE/PROG Programming Switch S2

<span id="page-14-0"></span>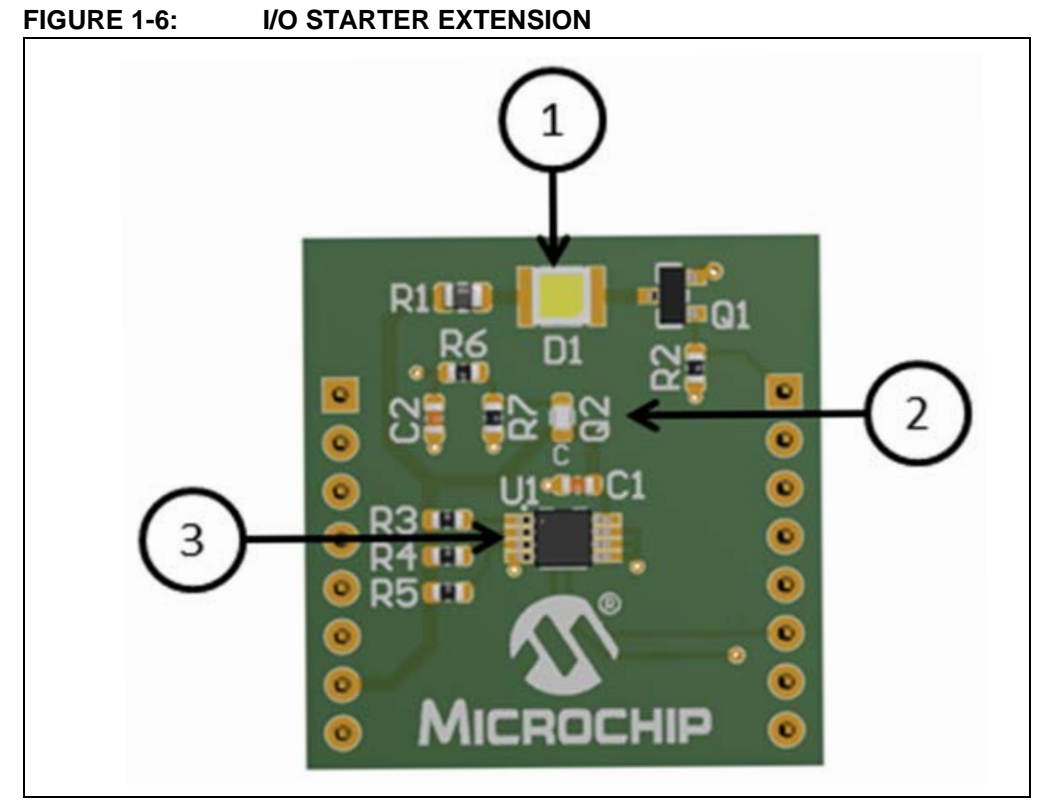

The I/O Starter Adapter and components are shown in [Figure 1-6.](#page-14-0)

- 1. D1 1/3 Watt LED, white
- 2. Q2 phototransistor
- 3. AT30TS74-XM8M-B Temperature Sensor

**NOTES:**

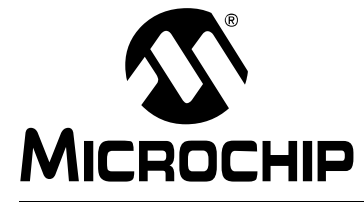

# <span id="page-16-3"></span>**PIC18 POE DEVELOPMENT KIT USER'S GUIDE**

## <span id="page-16-0"></span>**Chapter 2. Getting Started with the PoE Development Kit**

### <span id="page-16-1"></span>**2.1 GETTING STARTED**

The PIC18F67J60 microcontroller on the PIC18 PoE Main Board comes preprogrammed with example demo firmware. The firmware demonstrates the basic functionality of PoE and I/O Starter Adapter in conjunction with a GUI application provided on the Ethernet of Everything web page: [https://www.microchip.com/EoE.](https://www.microchip.com/EoE)

In order to run the demo program, a PoE switch and a DHCP server are needed to provide an IP address to the PIC18 PoE Main Board, which are available at PC/electronics outlets. Some PoE switches provide DHCP, while other lower-cost solutions will require a separate server, router, or access point to provide the IP address. To interact with the LED light and sensors (light and temperature) on the I/O Starter Extension, download the GUI application from: [https://www.microchip.com/EoE.](https://www.microchip.com/EoE)

### <span id="page-16-2"></span>**2.2 USING THE OUT-OF-BOX DEMO FIRMWARE**

The preprogrammed PoE demo firmware (on the PIC18F67J60) can be used to evaluate the PIC18 PoE Main Board, IO Starter Extension, PoE, and CoAP.

- 1. Attach the PIC18 PoE Main Board to the PoE Programmer Adapter and secure it with the provided stand-offs as shown in [Figure 2-1](#page-16-4). Verify that the PROG/PoE switch on the PoE Programmer Adapter is set to PoE.
- 2. Plug the I/O Starter Extension into the PIC18 PoE Main Board as shown in [Figure 2-1.](#page-16-4)

<span id="page-16-4"></span>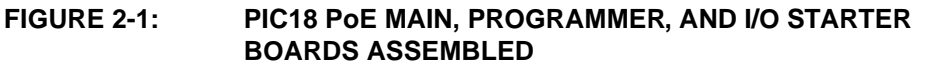

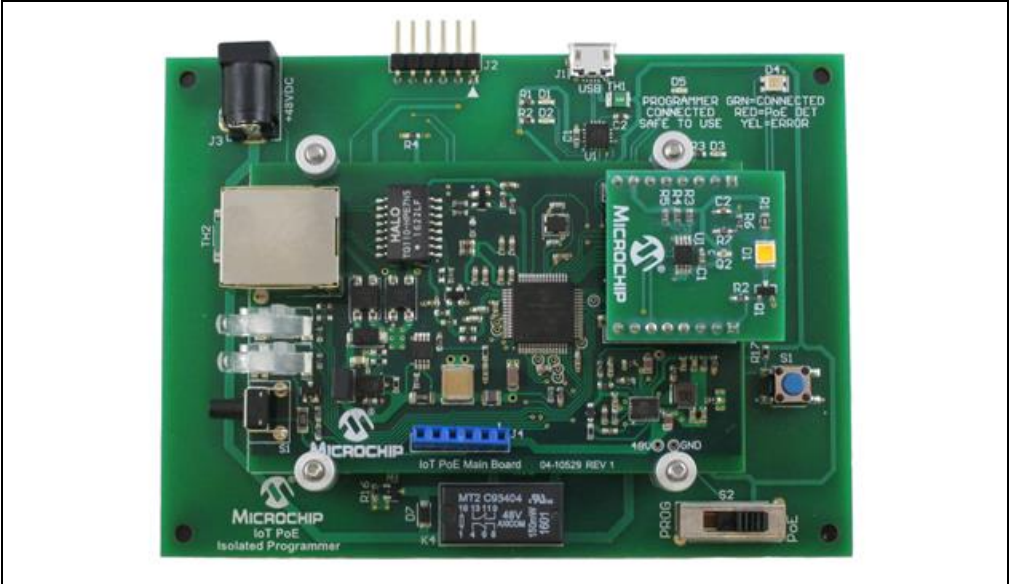

<span id="page-17-2"></span><span id="page-17-1"></span>**FIGURE 2-2: PoE GUI**

- 3. Make sure the PoE switch is powered and the IP addresses can be obtained.
- 4. Plug an Ethernet cable from the PoE Switch to the Ethernet port on the PIC18 PoE Main Board.
- 5. Verify that D4 on the PoE programmer adapter, the programmer status LED, is red.
- 6. The Ethernet status LEDs on the main board will blink, indicating activity. Once the TCP/IP Status LED turns amber, the PIC18 PoE main board has an IP address.
- 7. Now open the GUI application to interact with the I/O starter extension.

#### <span id="page-17-0"></span>**2.3 USING THE PoE GUI DEMO**

The GUI allows the user to interact with the IO Starter Extension on the PIC18 PoE main board. Once **[Section 2.2 "Using the Out-of-Box Demo Firmware"](#page-16-2)** is completed, the user can read the on-board sensors and control the high-power LED. [Figure 2-2](#page-17-1) below shows the layout of the GUI.

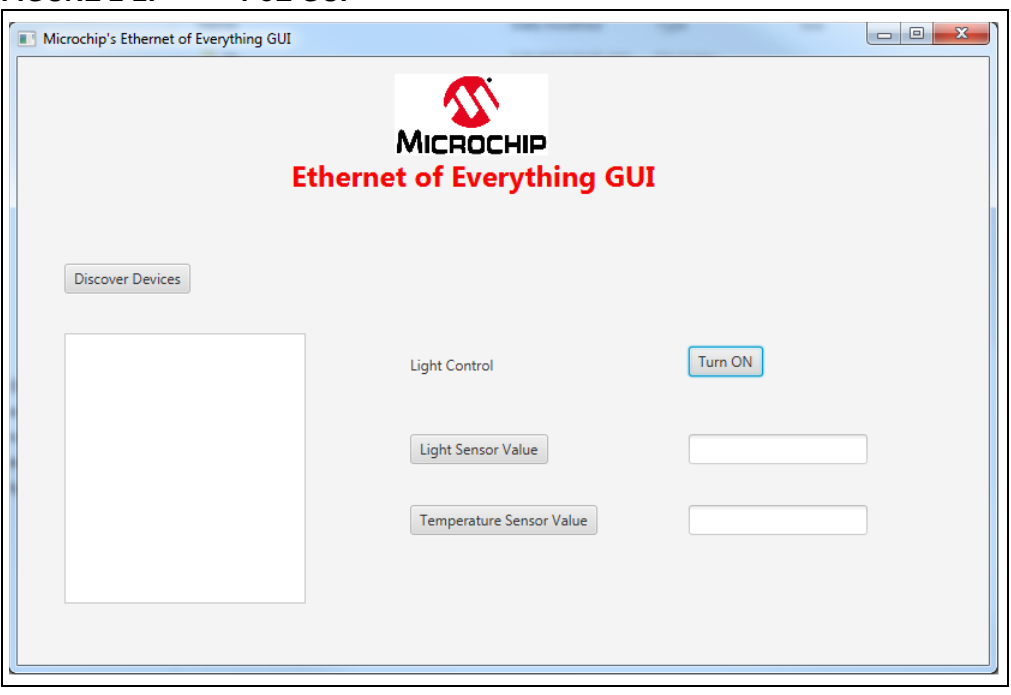

Once the GUI has started, the PIC18 PoE Main Board needs to be discovered by the application. Clicking on the "**Discover Devices**" button in the GUI will start the discovery process. In addition, pressing the push button S1 on the PIC18 PoE Main Board will initiate self-discovery over Ethernet. When the PIC18 PoE Main Board has been discovered, its IP address will be listed in the text box below the "**Discover Devices**" button as shown in [Figure 2-3.](#page-18-0) Selecting the IP address of the PIC18 PoE Main Board will then allow control of the LED and reading of the sensors on the I/O Starter Extension.

<span id="page-18-0"></span>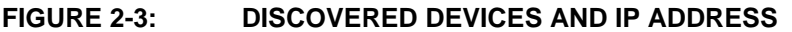

<span id="page-18-5"></span>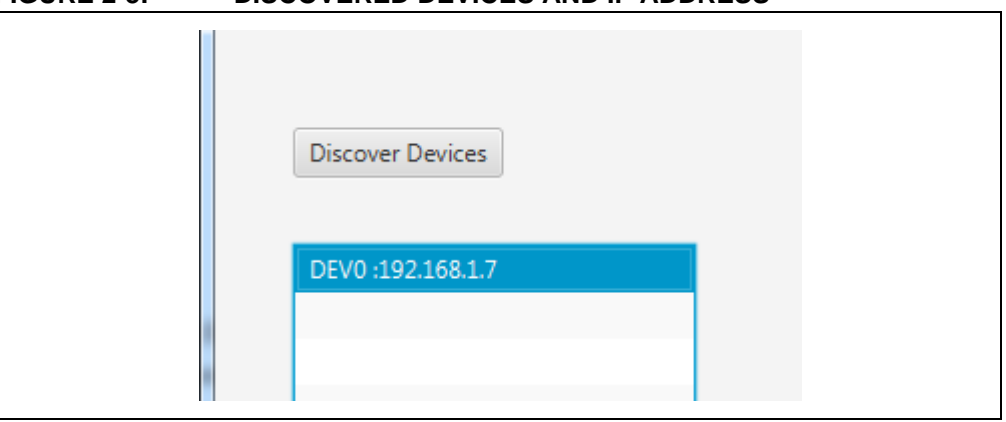

**Note:** The IP address in [Figure 2-3](#page-18-0) above will be different as it is assigned by the router, server, or PoE switch.

The LED is controlled in the "Light Control" section of the GUI. By clicking on the "**Turn ON**" button, the LED on the I/O Starter Extension will light. The button name will change to "**Turn OFF**", so that the LED can be toggled on and off by clicking the button. [Figure 2-4](#page-18-1) and [Figure 2-5](#page-18-2) show the **Light Control** button as it is clicked ON and OFF.

#### <span id="page-18-1"></span>**FIGURE 2-4: TURN ON LED**

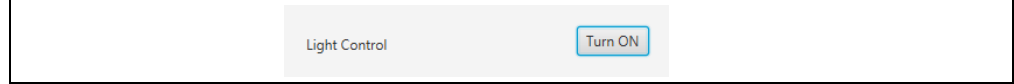

#### <span id="page-18-2"></span>**FIGURE 2-5: TURN OFF LED**

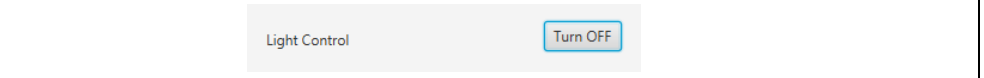

Reading the sensor values is accomplished by clicking on either the "**Light Sensor Value**" button or the "**Temperature Sensor Value**" button. The light sensor value that is returned is just the raw ADC result. The temperature sensor reading is shown in degrees Celsius. [Figure 2-6](#page-18-3) shows a sample reading of the light sensor after the button has been clicked.

#### <span id="page-18-3"></span>**FIGURE 2-6: LIGHT SENSOR VALUE**

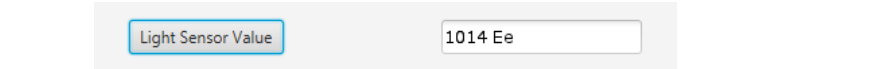

[Figure 2-7](#page-18-4) shows a sample reading of the temperature sensor after the button has been clicked.

#### <span id="page-18-4"></span>**FIGURE 2-7: TEMPERATURE SENSOR VALUE**

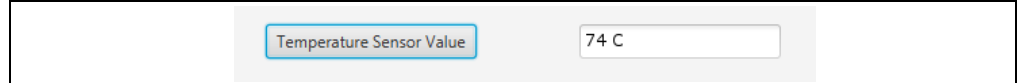

**NOTES:**

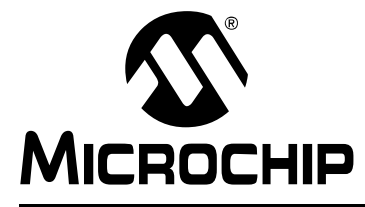

# <span id="page-20-2"></span>**PIC18 POE DEVELOPMENT KIT USER'S GUIDE**

# **Chapter 3. Programming**

### <span id="page-20-1"></span><span id="page-20-0"></span>**3.1 PROGRAMMING THE PIC18 PoE MAIN BOARD**

The demo firmware can be updated as new versions are placed online. To update the firmware on the PIC18 PoE Main Board, it must first be downloaded from the Ethernet of Everything web page at: [https://www.microchip.com/EoE.](https://www.microchip.com/EoE) The MPLAB<sup>®</sup> X IDE or MPLAB IPE along with a programmer (PICkit™, ICD, REAL ICE) will also be required to update the development kit firmware.

Follow the steps below to update the firmware:

- 1. Start MPLAB X IDE or MPLAB IPE and locate the firmware downloaded for the PIC18 PoE Main Board. Using MPLAB X IDE requires the project, while using the IPE only requires the hex file. Load the project into the IDE or load the hex file into the IPE.
- 2. Make sure the PoE Switch is powered up and running.
- 3. Attach the PIC18 Main Board to the PoE Programmer Adapter and secure it with the provided stand-offs, as shown in the [Figure 2-2.](#page-17-2) Verify that the PROG/PoE switch on the Programmer Adapter is set to PoE.
- 4. Plug the I/O Starter Extension onto the PIC18 PoE Main Board as shown in [Figure 2-2.](#page-17-2)

**FIGURE 3-1: PIC18 PoE MAIN, PROGRAMMER, AND I/O STARTER BOARDS ASSEMBLED**

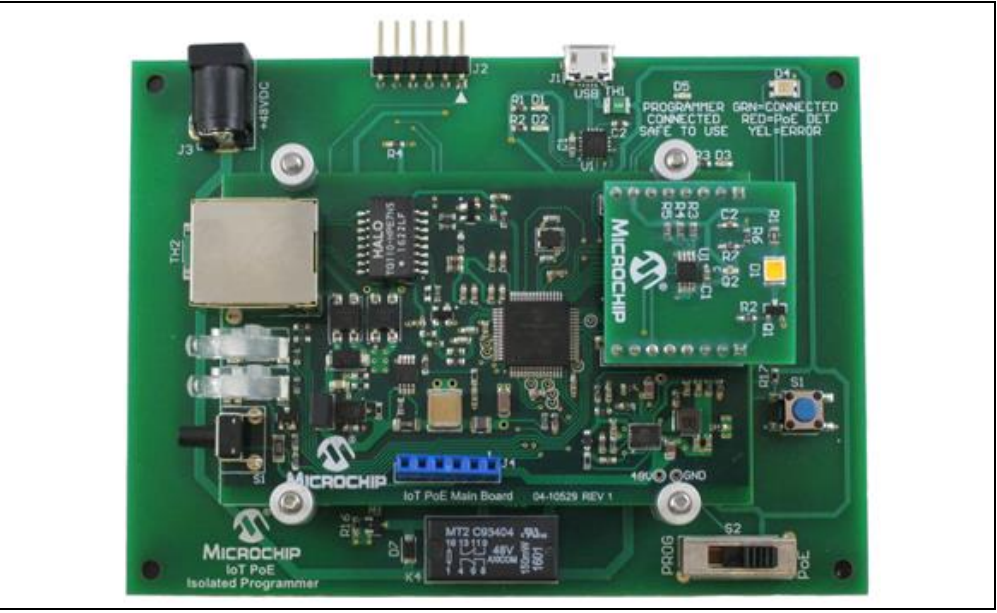

- 5. Plug a Micro-USB cable into the Micro-USB connector on the PoE Programmer Adapter. See [Figure 2-3](#page-18-5).
- 6. Plug the PICkit/ICD/REAL ICE programmer into the programming header on the PoE Programmer Adapter. See [Figure 2-3](#page-18-5).
- 7. Plug in the +48V wall-mounted power supply into the +48V jack on the PoE Programmer Adapter. See [Figure 2-3](#page-18-5).
- 8. Plug an Ethernet cable from the PoE Switch to the Ethernet port on the PIC18 PoE Main Board. See [Figure 2-3](#page-18-5).

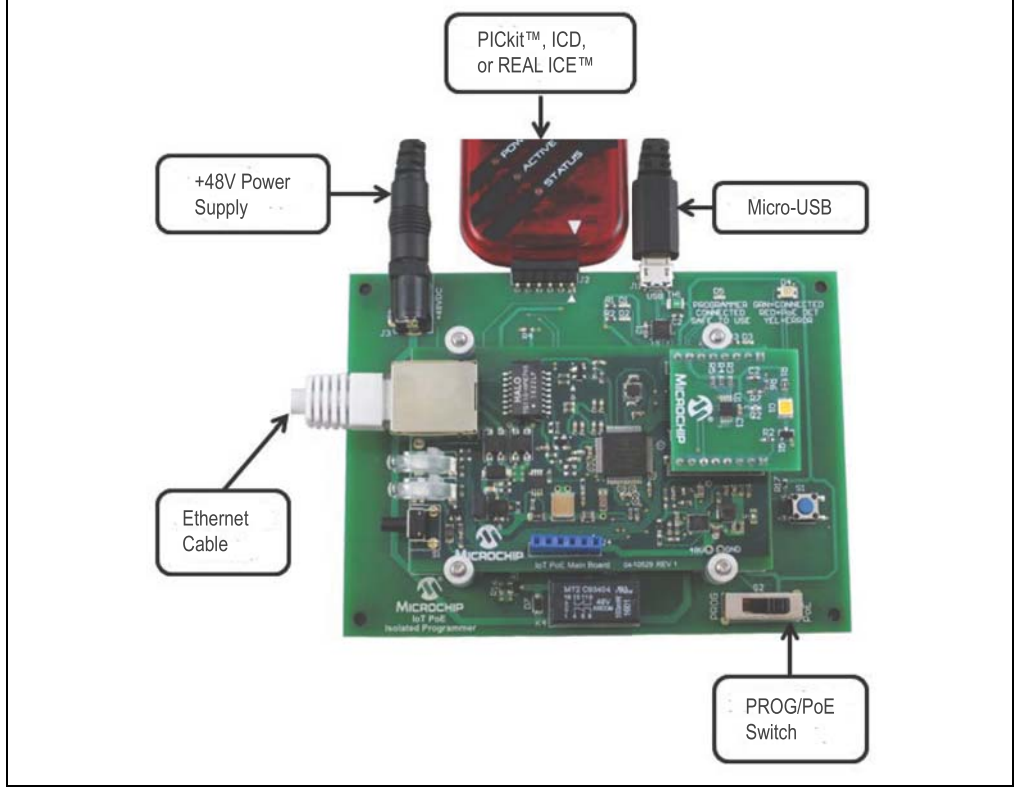

#### **FIGURE 3-2: BOARDS WITH ALL CONNECTIONS PLUGGED IN**

- 9. Verify that D4 on the PoE Programmer Adapter, the Programmer Status LED, is red.
- 10. Move PROG/PoE switch on the PoE Programming Adapter from PoE to PROG. Then unplug and re-plug in the Ethernet cable. This disables power from the PoE Switch so as not to cause interference during programming of the microcontroller.
- 11. Verify that D3, D4, and D5 on the PoE Programmer Adapter are green. This indicates that the PIC18 PoE Main Board has +3.3V power, +48V is being supplied by the wall-mounted power supply, and the PICkit, ICD, or REAL ICE is connected to the PIC18 PoE Main Board. If any of the LEDs is not green, then recheck your connections. Also check that the PROG/PoE Switch was moved to PROG, and that you unplugged then re-plugged in the Ethernet cable.
- 12. Program the board using the IDE or IPE.
- 13. Once the PIC18F67J60 has been programmed with the latest firmware, move the PROG/PoE Switch back to PoE. The D4 LED on the PoE Programmer Adapter should switch back to red.
- 14. The Ethernet status LEDs on the PIC18 PoE Main Board will blink, indicating activity. Once the TCP/IP Status LED turns amber, the PIC18 PoE Main Board has an IP address. Now open the GUI application to interact with the I/O Starter Extension as shown in **[Chapter 2. "Getting Started with the PoE](#page-16-3)  [Development Kit"](#page-16-3)**.

# <span id="page-22-2"></span>**Appendix A. Schematics**

#### <span id="page-22-1"></span><span id="page-22-0"></span> $A.1$ **INTRODUCTION**

This appendix contains the PIC18 PoE Development Kit hardware diagrams. The schematic provided in this user's guide are for the DM160230 PIC18 PoE Main Board and the DM160233 I/O Starter Adapter. Information can be found at https://www.microchip.com/EoE.

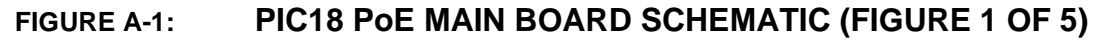

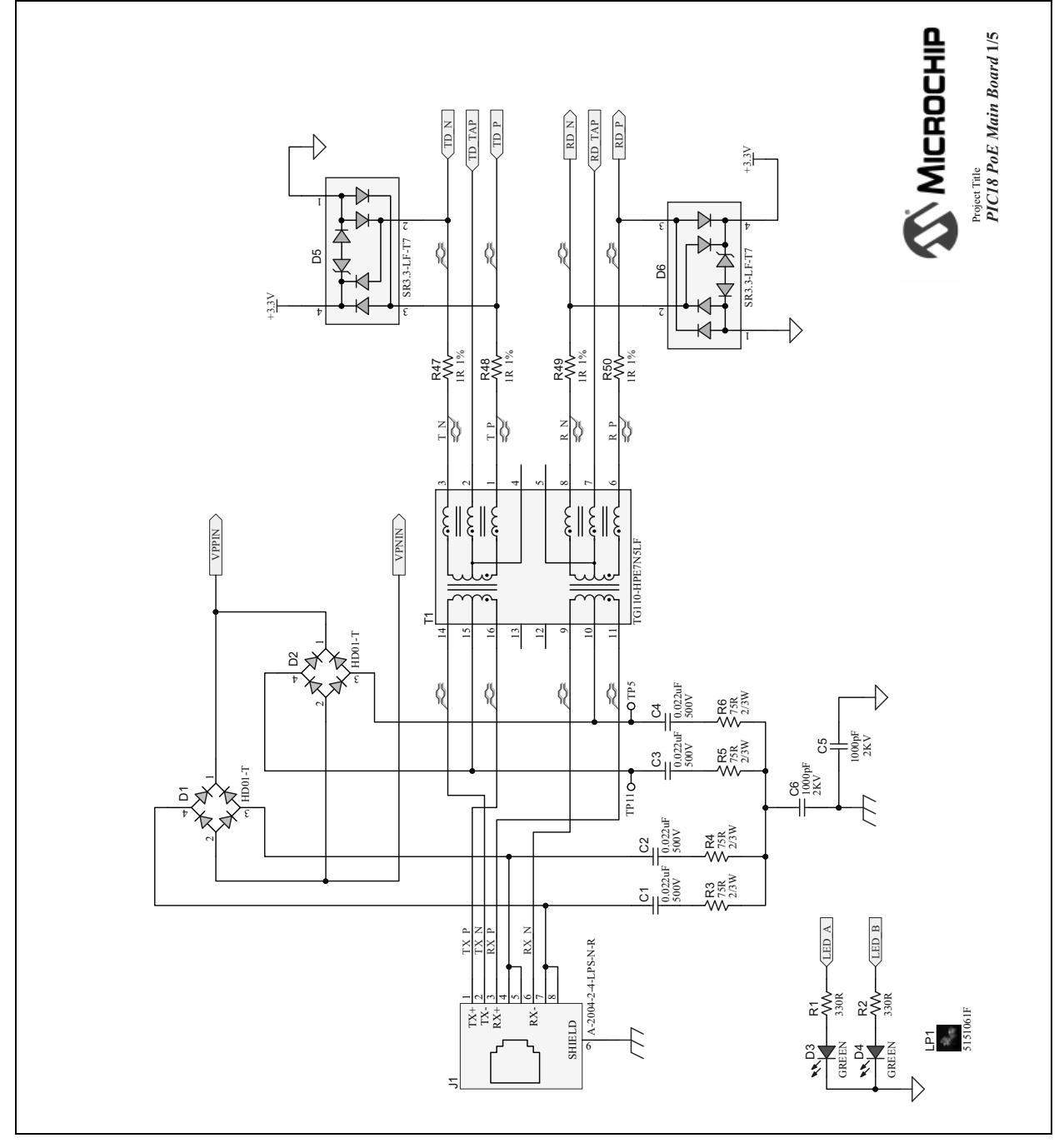

# PIC18 PoE Development Kit User's Guide

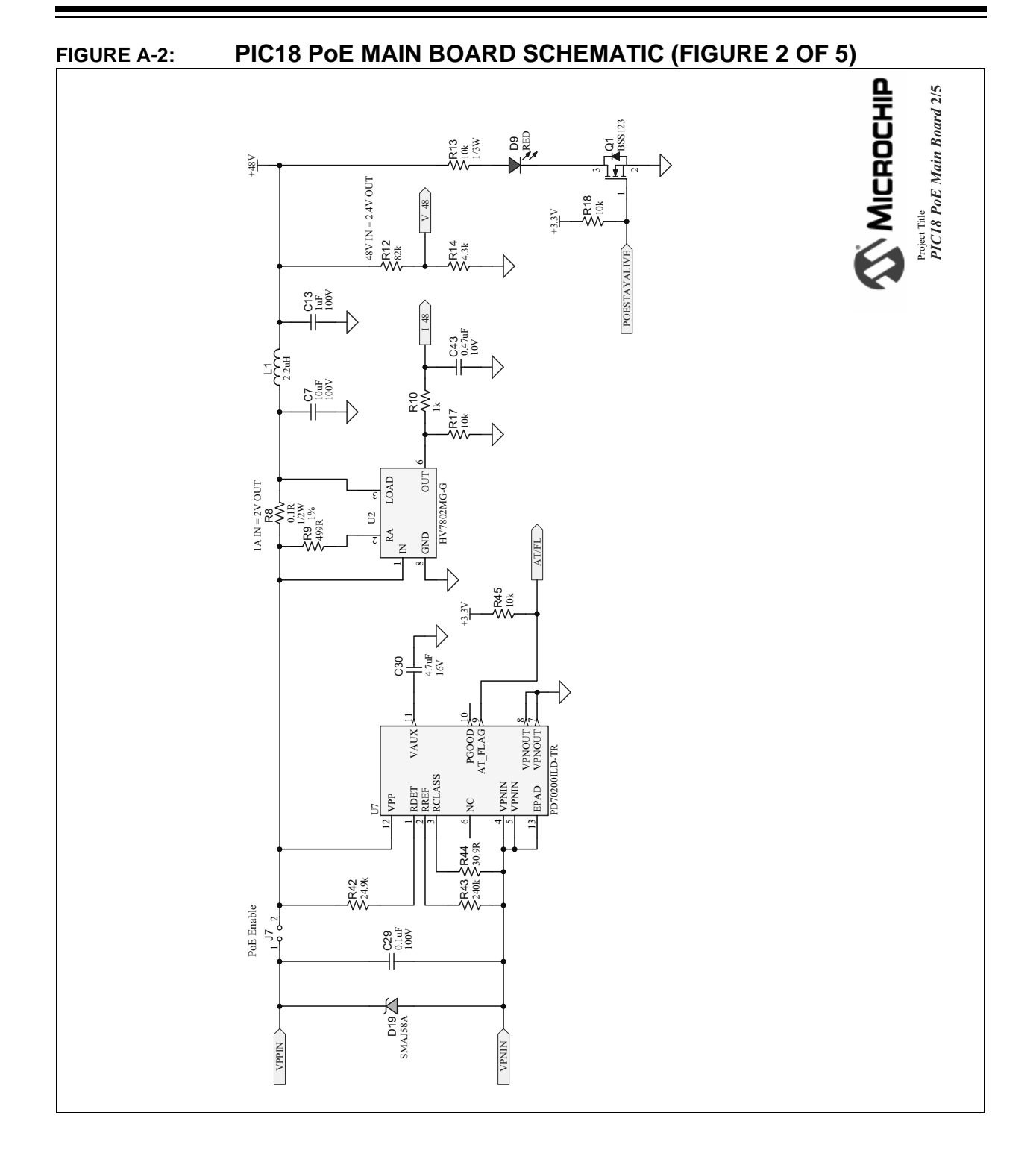

**Schematics** 

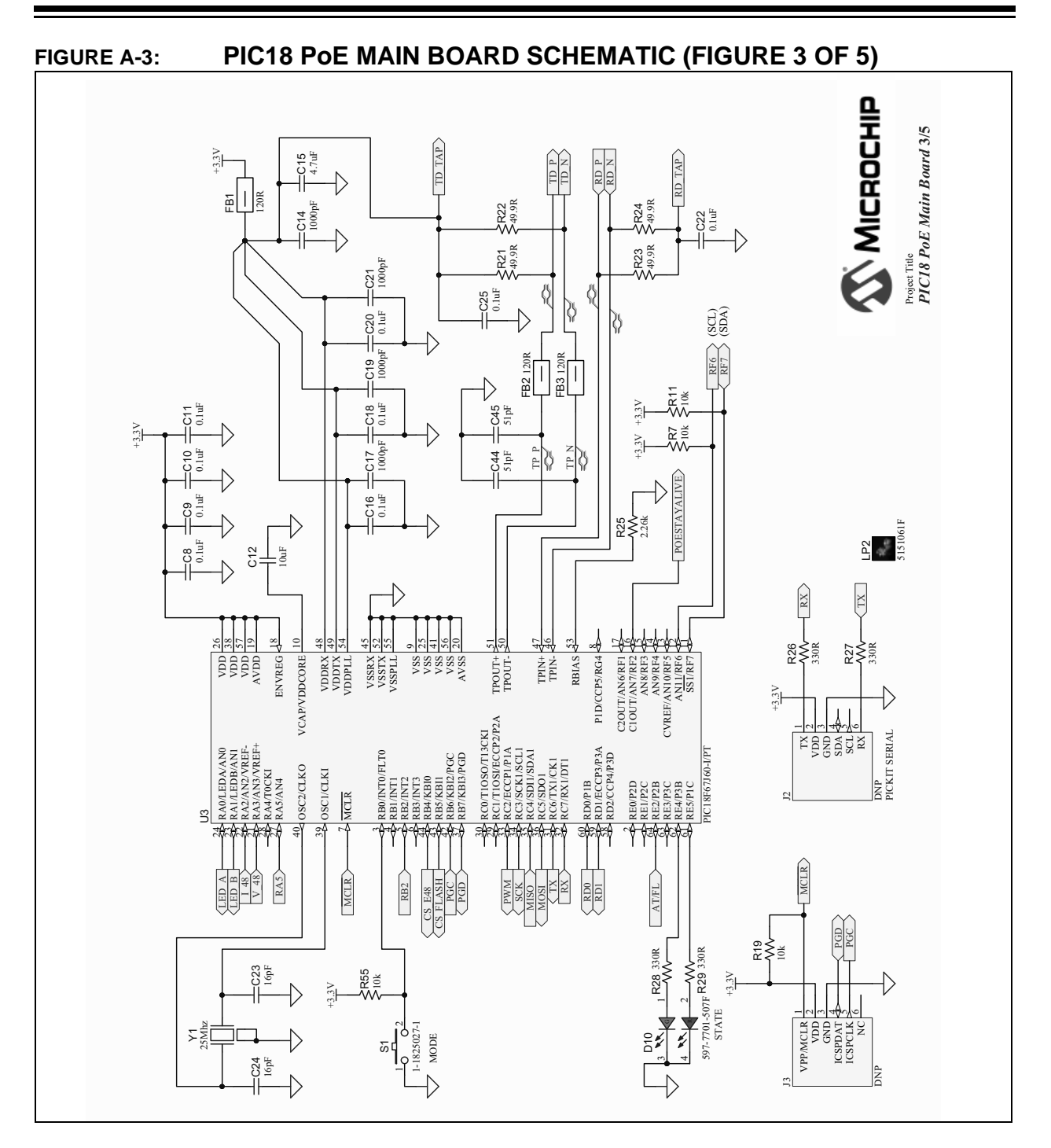

# PIC18 PoE Development Kit User's Guide

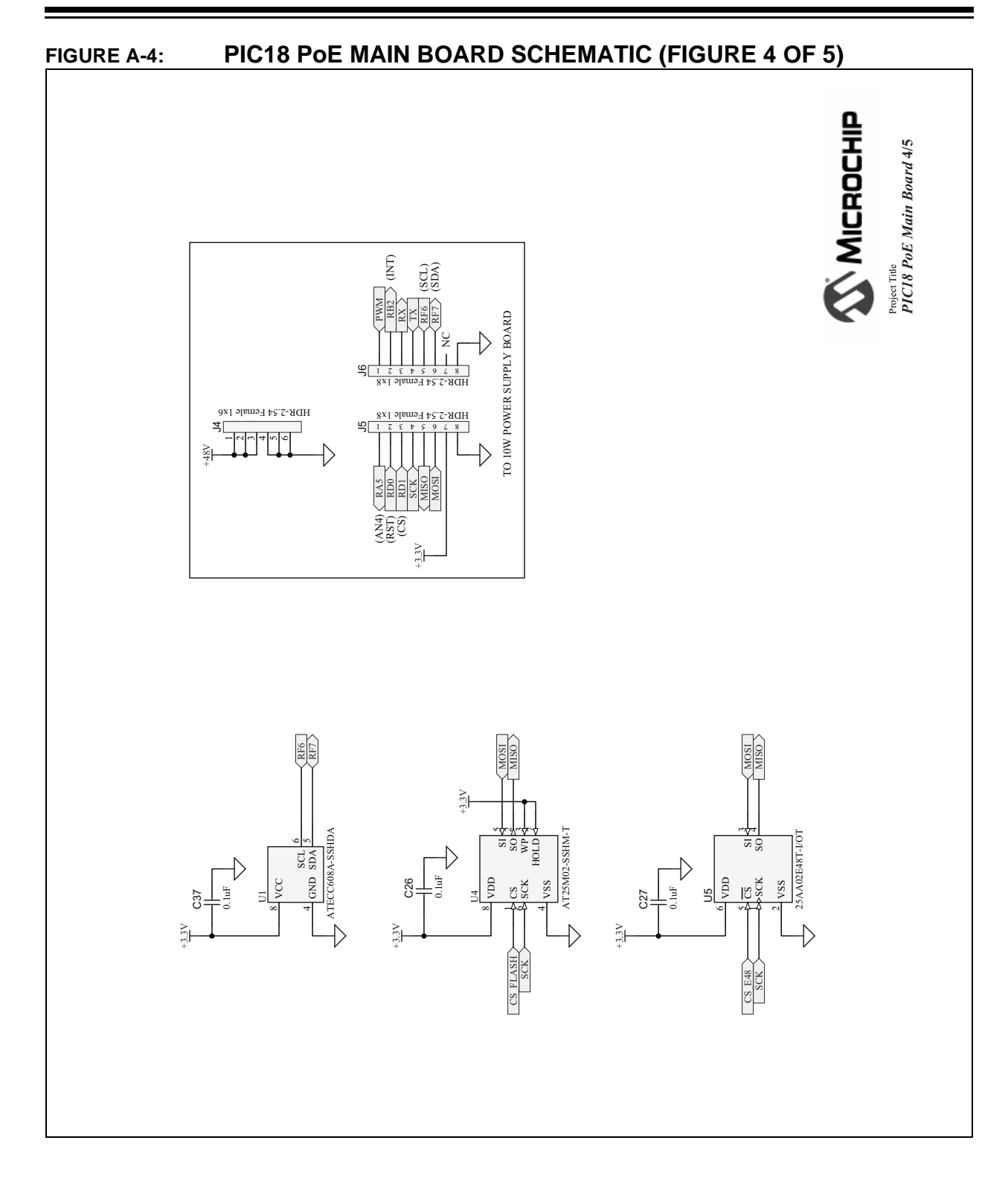

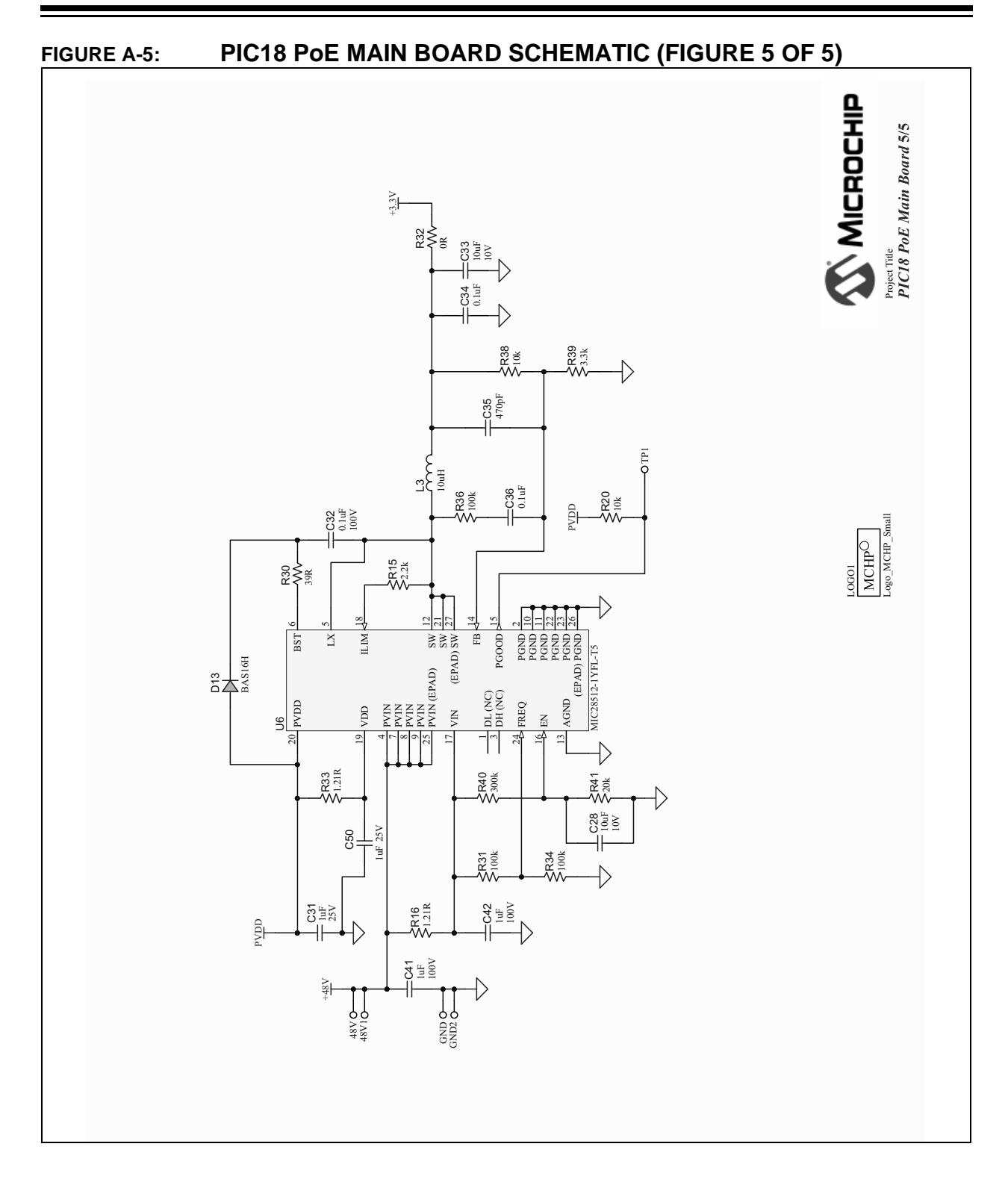

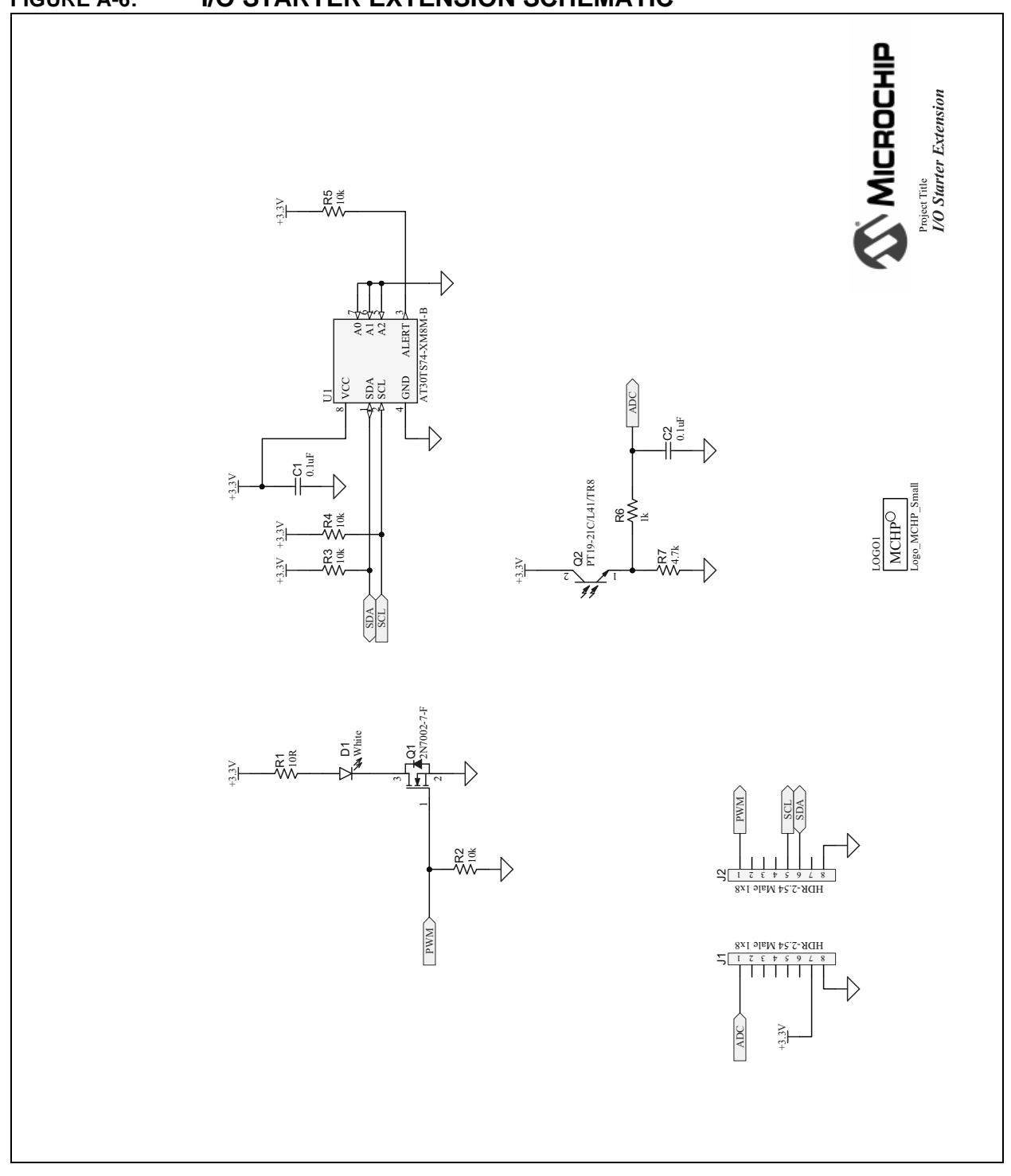

#### I/O STARTER EXTENSION SCHEMATIC FIGURE A-6:

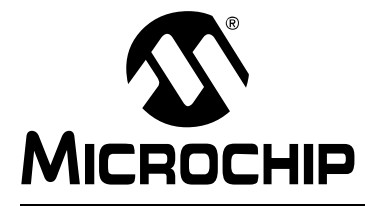

# <span id="page-28-2"></span>**PIC18 POE DEVELOPMENT KIT USER'S GUIDE**

# **Appendix B. Pin Allocation**

### <span id="page-28-1"></span><span id="page-28-0"></span>**B.1 PIC18F67J60 PIN ALLOCATIONS**

#### **TABLE B-1: PIC18F67J60 TO J2 PICkit™ SERIAL HEADER (CONTACTS ONLY)**

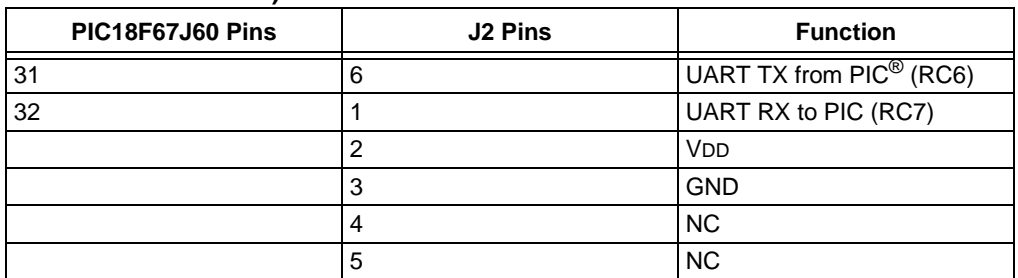

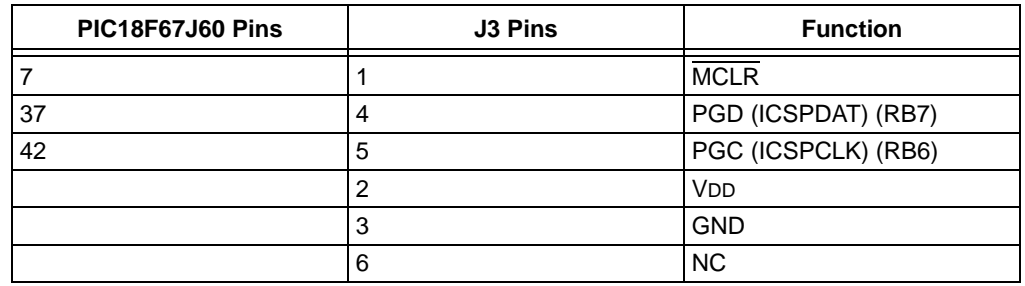

#### **TABLE B-2: PIC18F67J60 TO J3 PROGRAMMING HEADER**

#### **TABLE B-3: PIC18F67J60 TO J5 HEADER**

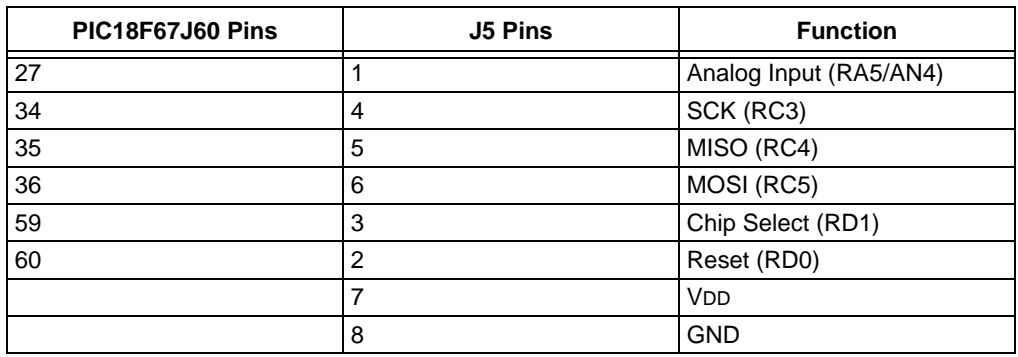

#### **TABLE B-4: PIC18F67J60 TO J6 HEADER**

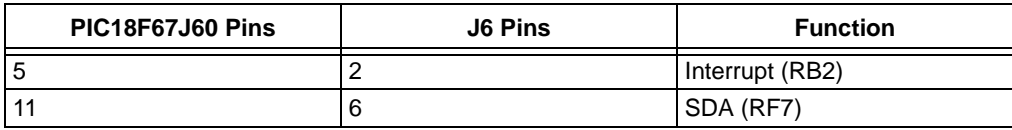

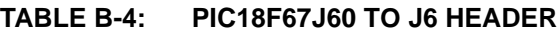

| PIC18F67J60 Pins | <b>J6 Pins</b> | <b>Function</b> |
|------------------|----------------|-----------------|
| 12               | 5              | SCL (RF6)       |
| 31               | 4              | TX (RC6)        |
| 32               | 3              | RX (RC7)        |
| 32               |                | PWM (RC2)       |
|                  |                | <b>NC</b>       |
|                  | 8              | <b>GND</b>      |

**TABLE B-5: PIC18F67J60 ADDITIONAL CONNECTIONS**

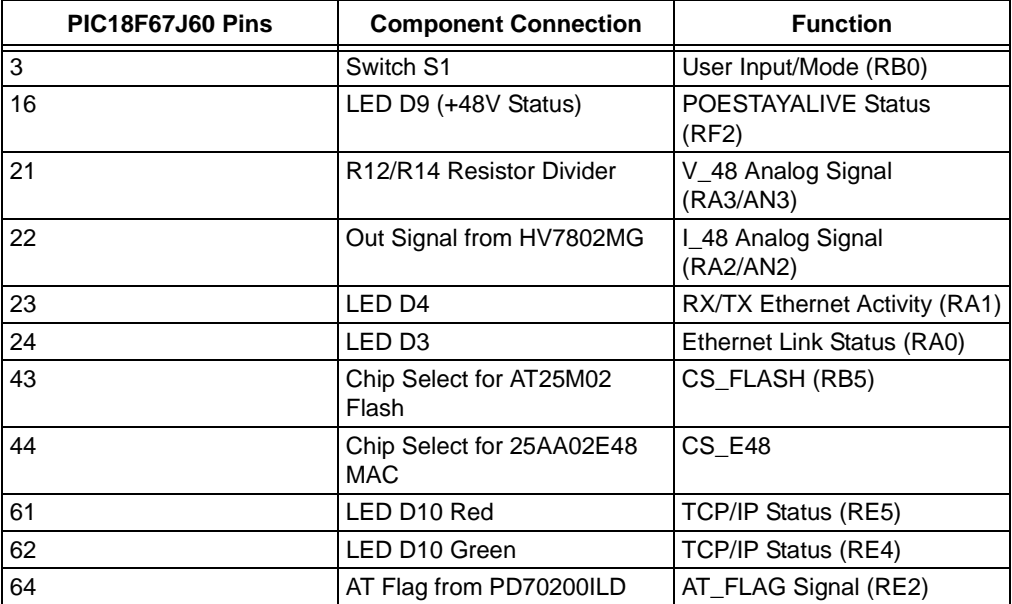

The list below indicates all the No Connect (NC) pins on the PIC18F67J60 microcontroller.

The NC pins are: 1, 2, 4, 6, 8, 13, 14, 15, 17, 28, 29, 30, and 63.

<span id="page-30-0"></span>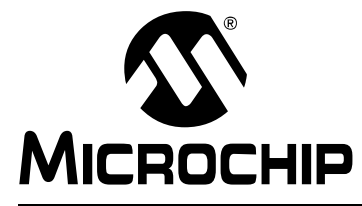

# <span id="page-30-1"></span>**PIC18 POE DEVELOPMENT KIT USER'S GUIDE**

# **Appendix C. References**

The references to the Microchip Ethernet of Everything web page and associated application notes, development tools, and Internet Engineering Task Force (IETF) Request for Comments (RFCs) can be found below.

- https://www.microchip.com/EoE
- <http://ww1.microchip.com/downloads/en/AppNotes/00001921A.pdf>
- <http://www.microchip.com/mplab/mplab-code-configurator>
- <http://www.microchip.com/mplab/mplab-ide-home>
- <https://www.wireshark.org>
- [RFC 7252 The Constrained Application Protocol \(CoAP\) IETF Tools](https://tools.ietf.org/html/rfc7252)
- • [RFC 7049 Concise Binary Object Representation \(CBOR\) IETF Tools](https://tools.ietf.org/html/rfc7049)

**NOTES:**

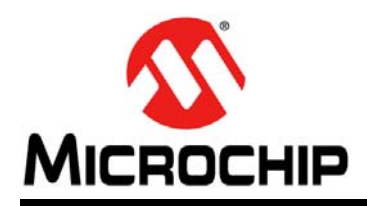

### **Worldwide Sales and Service**

#### <span id="page-32-0"></span>**AMERICAS**

**Corporate Office** 2355 West Chandler Blvd. Chandler, AZ 85224-6199 Tel: 480-792-7200 Fax: 480-792-7277 Technical Support: [http://www.microchip.com/](http://support.microchip.com) support

Web Address: www.microchip.com

**Atlanta** Duluth, GA Tel: 678-957-9614 Fax: 678-957-1455

**Austin, TX** Tel: 512-257-3370

**Boston** Westborough, MA Tel: 774-760-0087 Fax: 774-760-0088

**Chicago** Itasca, IL Tel: 630-285-0071 Fax: 630-285-0075

**Dallas** Addison, TX Tel: 972-818-7423 Fax: 972-818-2924

**Detroit** Novi, MI Tel: 248-848-4000

**Houston, TX**  Tel: 281-894-5983

**Indianapolis** Noblesville, IN Tel: 317-773-8323 Fax: 317-773-5453 Tel: 317-536-2380

**Los Angeles** Mission Viejo, CA Tel: 949-462-9523 Fax: 949-462-9608 Tel: 951-273-7800

**Raleigh, NC**  Tel: 919-844-7510

**New York, NY**  Tel: 631-435-6000

**San Jose, CA**  Tel: 408-735-9110 Tel: 408-436-4270

**Canada - Toronto** Tel: 905-695-1980 Fax: 905-695-2078

#### **ASIA/PACIFIC**

**Asia Pacific Office** Suites 3707-14, 37th Floor Tower 6, The Gateway Harbour City, Kowloon

**Hong Kong** Tel: 852-2943-5100 Fax: 852-2401-3431

**Australia - Sydney** Tel: 61-2-9868-6733 Fax: 61-2-9868-6755

**China - Beijing** Tel: 86-10-8569-7000 Fax: 86-10-8528-2104

**China - Chengdu** Tel: 86-28-8665-5511 Fax: 86-28-8665-7889

**China - Chongqing** Tel: 86-23-8980-9588 Fax: 86-23-8980-9500

**China - Dongguan** Tel: 86-769-8702-9880

**China - Guangzhou** Tel: 86-20-8755-8029

**China - Hangzhou** Tel: 86-571-8792-8115 Fax: 86-571-8792-8116

**China - Hong Kong SAR** Tel: 852-2943-5100

**China - Nanjing** Tel: 86-25-8473-2460 Fax: 86-25-8473-2470

Fax: 852-2401-3431

**China - Qingdao** Tel: 86-532-8502-7355 Fax: 86-532-8502-7205

**China - Shanghai** Tel: 86-21-3326-8000 Fax: 86-21-3326-8021

**China - Shenyang** Tel: 86-24-2334-2829 Fax: 86-24-2334-2393

**China - Shenzhen** Tel: 86-755-8864-2200 Fax: 86-755-8203-1760

**China - Wuhan** Tel: 86-27-5980-5300 Fax: 86-27-5980-5118

**China - Xian** Tel: 86-29-8833-7252 Fax: 86-29-8833-7256

### **ASIA/PACIFIC**

**China - Xiamen** Tel: 86-592-2388138 Fax: 86-592-2388130

**China - Zhuhai** Tel: 86-756-3210040 Fax: 86-756-3210049

**India - Bangalore** Tel: 91-80-3090-4444 Fax: 91-80-3090-4123

**India - New Delhi** Tel: 91-11-4160-8631 Fax: 91-11-4160-8632

**India - Pune** Tel: 91-20-3019-1500

**Japan - Osaka** Tel: 81-6-6152-7160 Fax: 81-6-6152-9310

**Japan - Tokyo** Tel: 81-3-6880- 3770 Fax: 81-3-6880-3771

**Korea - Daegu** Tel: 82-53-744-4301 Fax: 82-53-744-4302

**Korea - Seoul** Tel: 82-2-554-7200 Fax: 82-2-558-5932 or 82-2-558-5934

**Malaysia - Kuala Lumpur** Tel: 60-3-6201-9857 Fax: 60-3-6201-9859

**Malaysia - Penang** Tel: 60-4-227-8870 Fax: 60-4-227-4068

**Philippines - Manila** Tel: 63-2-634-9065 Fax: 63-2-634-9069

**Singapore** Tel: 65-6334-8870 Fax: 65-6334-8850

**Taiwan - Hsin Chu** Tel: 886-3-5778-366 Fax: 886-3-5770-955

**Taiwan - Kaohsiung** Tel: 886-7-213-7830

**Taiwan - Taipei** Tel: 886-2-2508-8600 Fax: 886-2-2508-0102

**Thailand - Bangkok** Tel: 66-2-694-1351 Fax: 66-2-694-1350

#### **EUROPE**

**Austria - Wels** Tel: 43-7242-2244-39 Fax: 43-7242-2244-393

**Denmark - Copenhagen** Tel: 45-4450-2828 Fax: 45-4485-2829

**Finland - Espoo** Tel: 358-9-4520-820

**France - Paris** Tel: 33-1-69-53-63-20 Fax: 33-1-69-30-90-79

**France - Saint Cloud** Tel: 33-1-30-60-70-00

**Germany - Garching** Tel: 49-8931-9700 **Germany - Haan** Tel: 49-2129-3766400

**Germany - Heilbronn** Tel: 49-7131-67-3636

**Germany - Karlsruhe** Tel: 49-721-625370

**Germany - Munich** Tel: 49-89-627-144-0 Fax: 49-89-627-144-44

**Germany - Rosenheim** Tel: 49-8031-354-560

**Israel - Ra'anana**  Tel: 972-9-744-7705

**Italy - Milan**  Tel: 39-0331-742611 Fax: 39-0331-466781

**Italy - Padova** Tel: 39-049-7625286

**Netherlands - Drunen** Tel: 31-416-690399 Fax: 31-416-690340

**Norway - Trondheim** Tel: 47-7289-7561

**Poland - Warsaw** Tel: 48-22-3325737

**Romania - Bucharest** Tel: 40-21-407-87-50

**Spain - Madrid** Tel: 34-91-708-08-90 Fax: 34-91-708-08-91

**Sweden - Gothenberg** Tel: 46-31-704-60-40

**Sweden - Stockholm** Tel: 46-8-5090-4654

**UK - Wokingham** Tel: 44-118-921-5800 Fax: 44-118-921-5820